# **STEP BY STEP INSTRUCTIONS FOR SA ROLL MANAGER (HOW TO ADD A NEW PROGRAM AND ADD MEMBERS)**

# **ACCESSING THE SA ROLL MANAGER SYSTEM**

1. Open your internet browser and go to the following site:

## **www.sarollmanager.org**

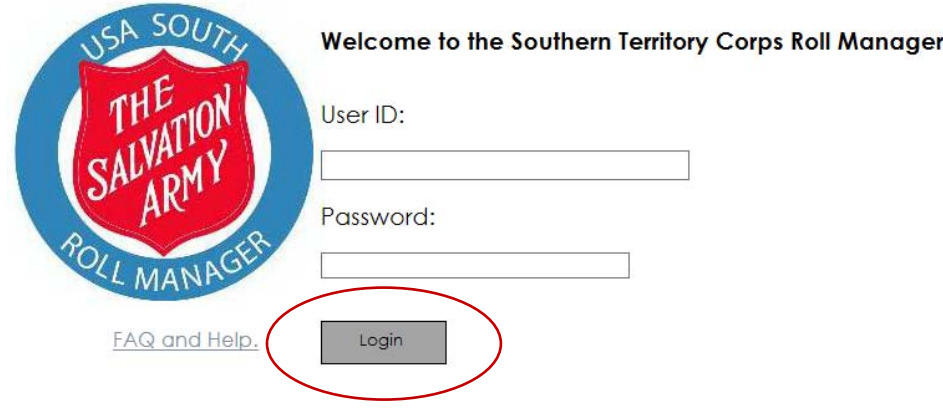

2. Type your unique user ID and password provided by your Divisional Statistician and click **"Login"**.

# **ADDING A NEW PROGRAM**

## **How To Create A New Program Name and add members**

1. On the Menu Bar, click **"Administration"**

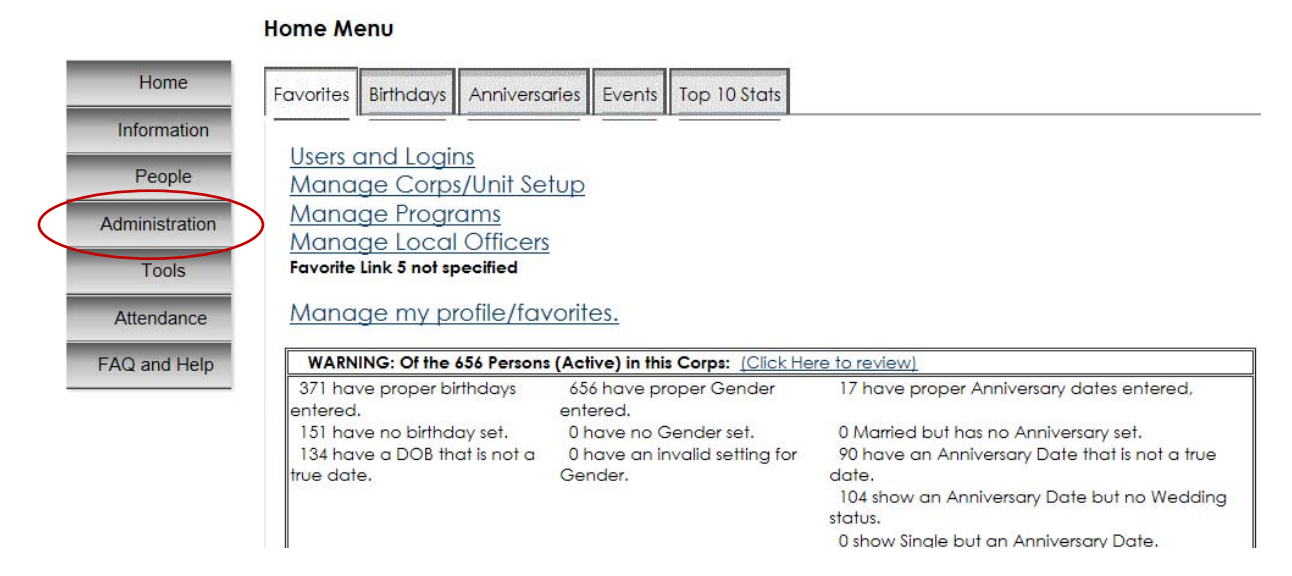

## 2. Click on **"Manage Programs"**

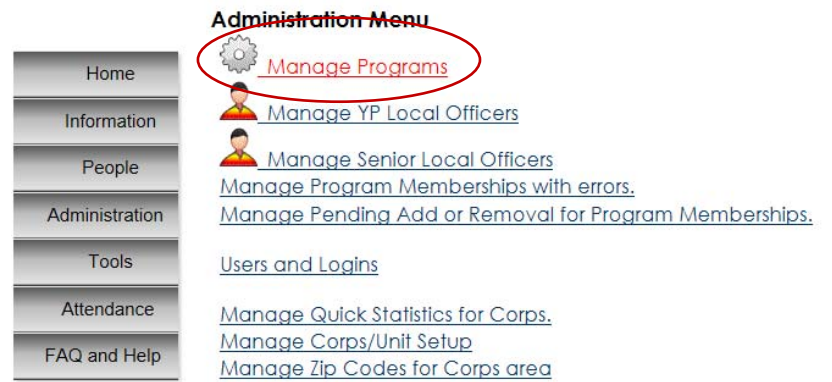

3. Type the program name in the search field and click **"Search"**

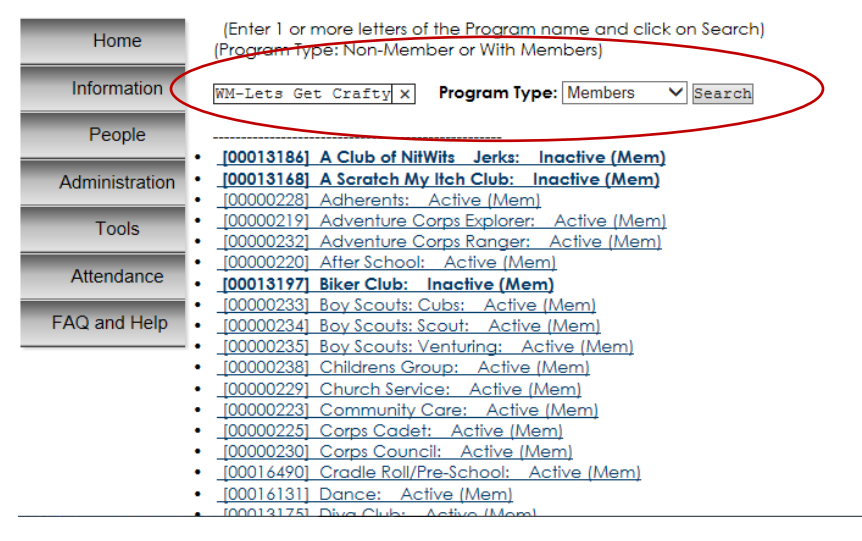

### **Program Search**

4. If the program is not found, Click **"OK"** then Click **Add New Program Info"**

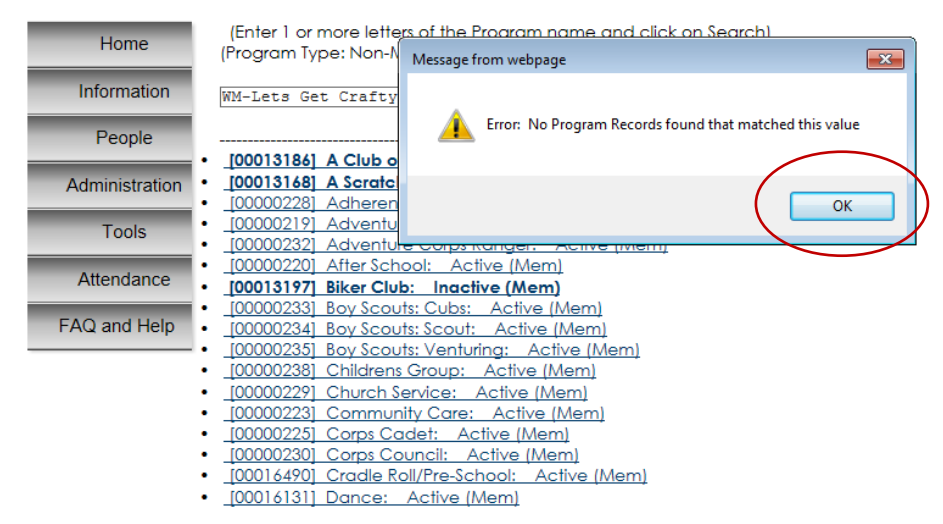

#### **Program Search**

#### **Program Search**

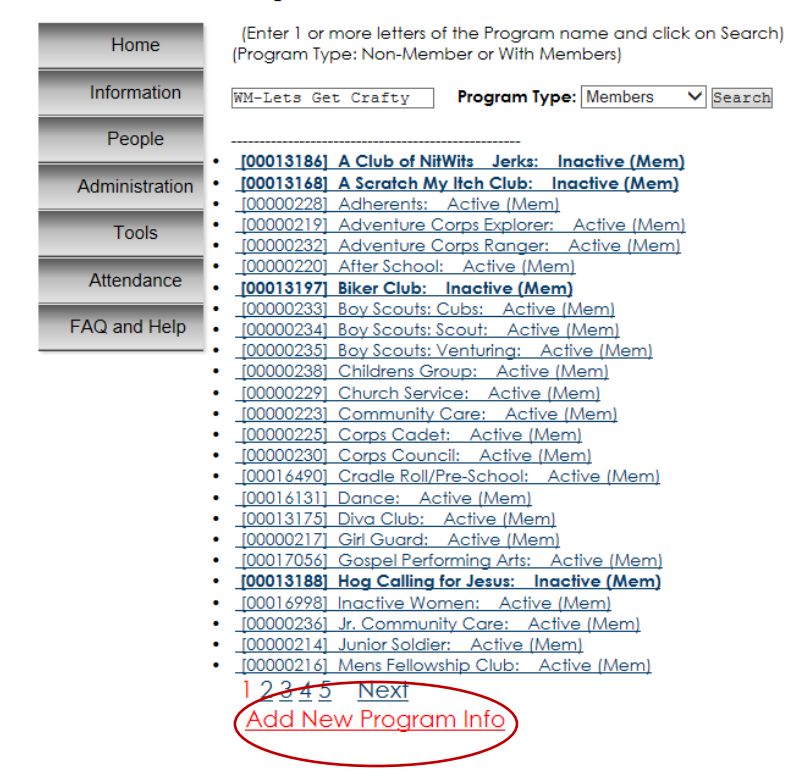

- **5.** Type program name and description **(Note: A Women's Ministries Program name should always begin with "WM‐". Example: WM‐Scrap Book Club)**
- **6.** Click the drop down box next to **"Stats Line Item Nbr"** and select appropriate line code for the program.
- 7. Click the drop down box next to **"Program Status"** and change to **"Active"**
- 8. Click **"Add"**

**Add Program Info** 

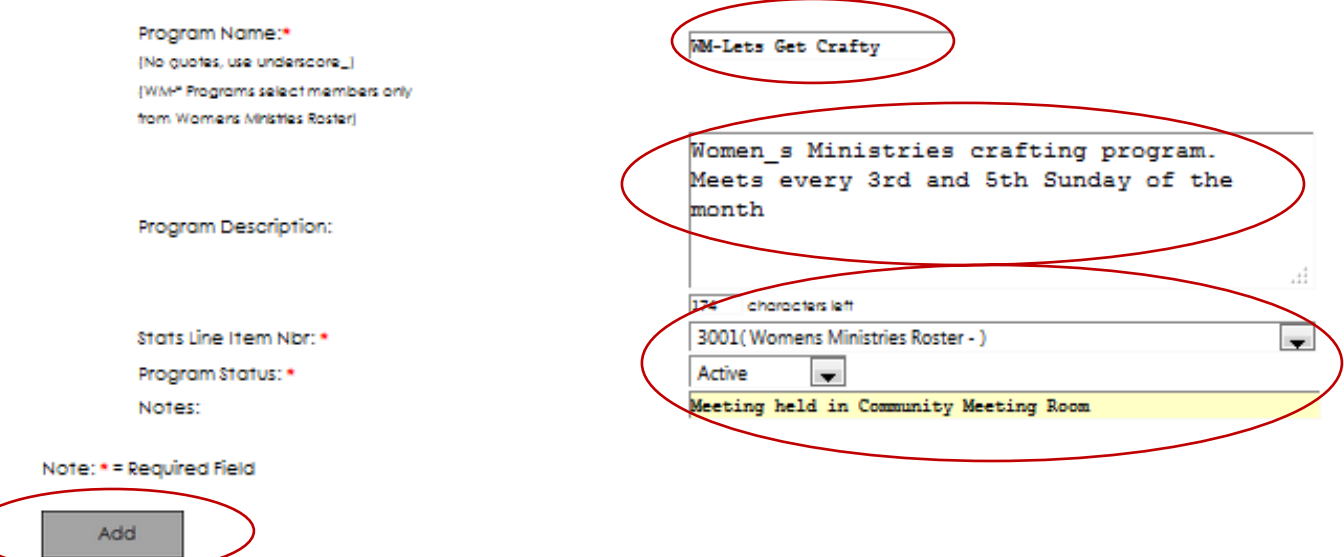

- 9. On the next screen enter the **Program Sponsor** and click the drop down box next to **"Count Individual Dues"** and indicate if dues should be collected.
- 10. Scroll to the bottom and click **"Save"**

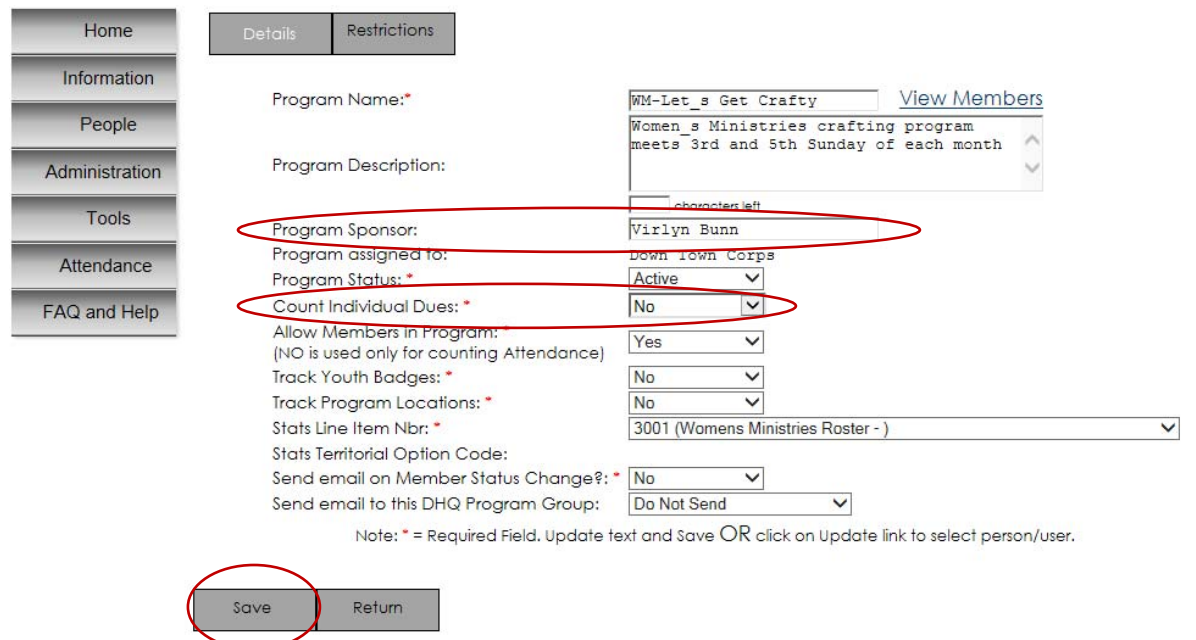

### Program Details ID: 17487 (Down Town Corps)

# 11. To add members to the program click **"View Members"**

Program Details ID: 17487 (Down Town Corps)

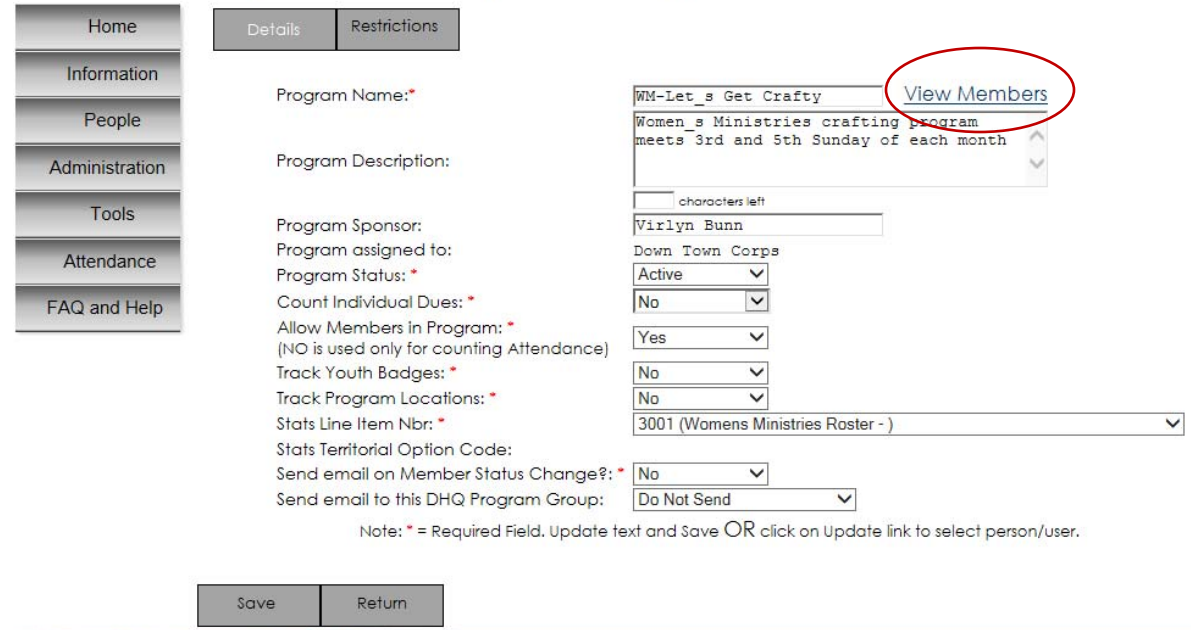

## 12. Then, click **"Select New Program Members".**

**Note:** If adding members/participants to a WM Program, only women listed on the Women's Ministries Roster will be available for selection.

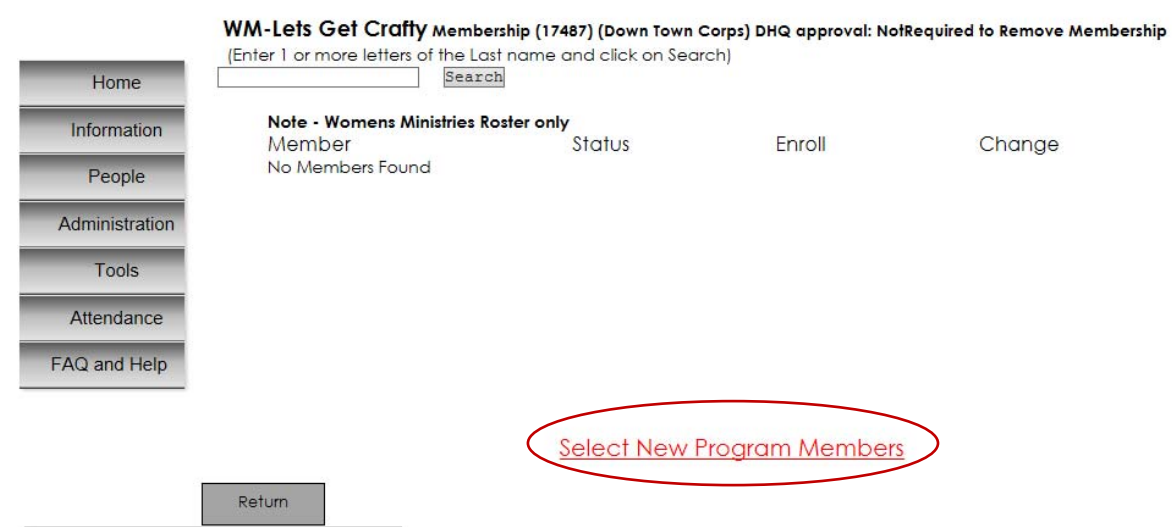

13. Click on the person's name to enroll them as a member of the program.

**Note:** Selected names will have "Existing Member" at the end of the person's name.

14. When finished, click **"Return"**.

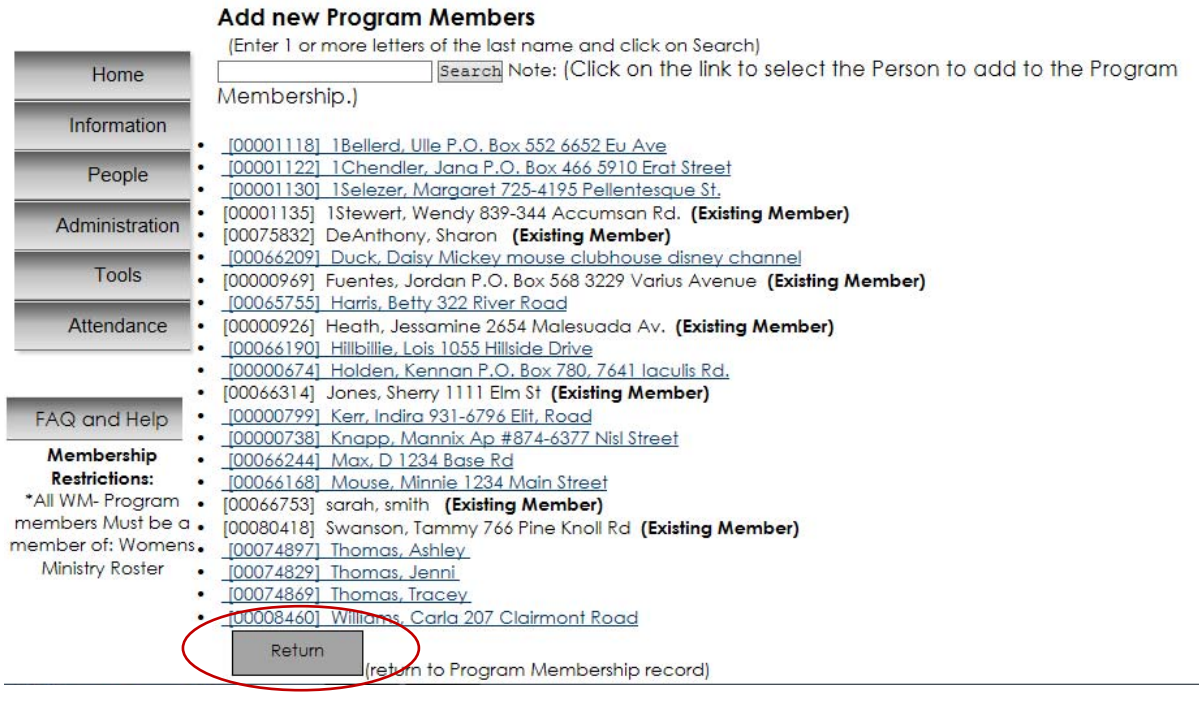

15. Click on the person's name to update the enrollment date if different from date of data entry.

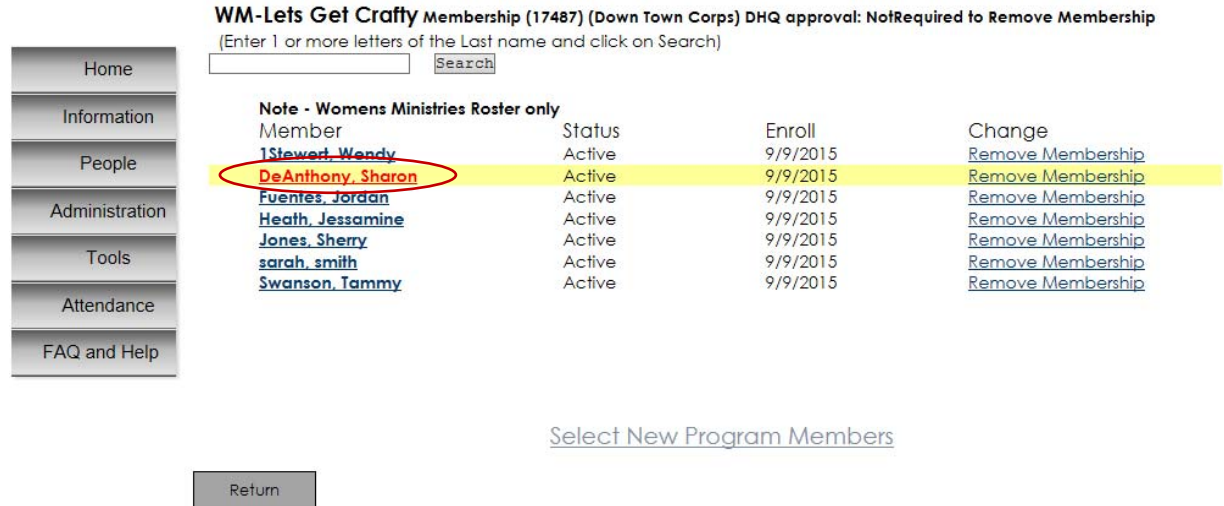

16. Update the enrollment date and then click **"Next"** to return to the list of members. Repeat steps 15 and 16 for all members with enrollment dates different from date of data entry.

## Program Info for: 75832 DeAnthony, Sharon

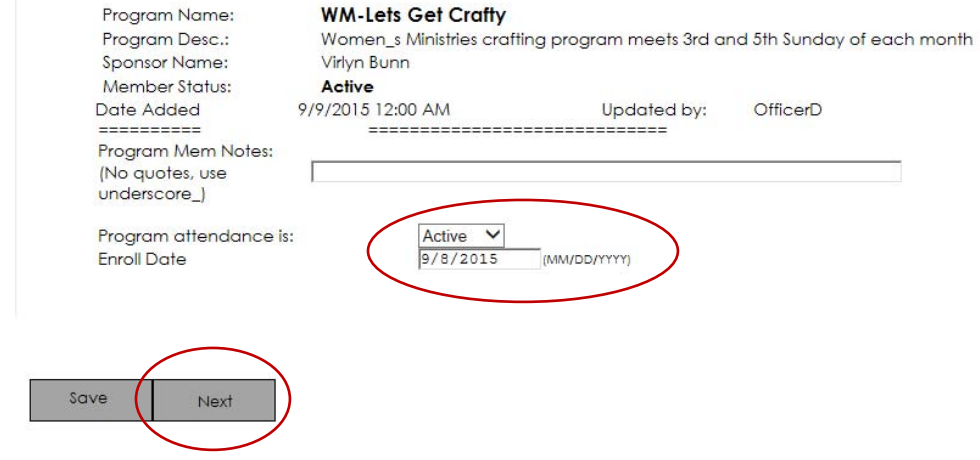

17. When finished, click **"Home"** to return to the Main Menu.

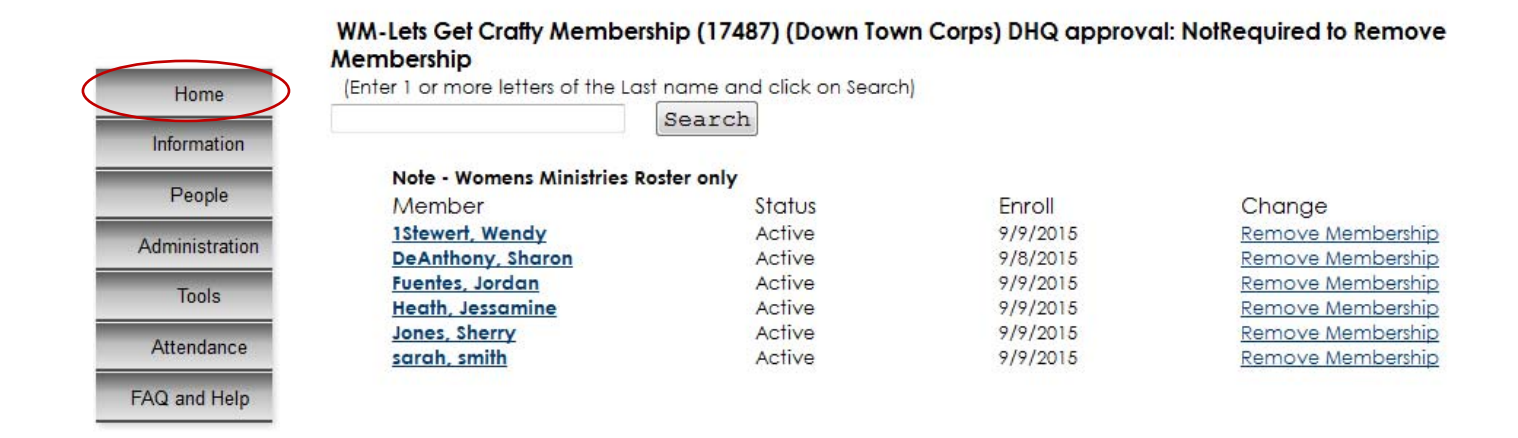